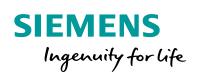

Industry Online Support

NEWS

**Configuration Change** with SINEMA Server for Network Devices with Command Line Interface (CLI)

SINEMA Server V13 / V14

https://support.industry.siemens.com/cs/ww/en/view/109749379

Siemens Industry Online Support

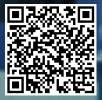

# Warranty and Liability

#### Note

The Application Examples are not binding and do not claim to be complete regarding the circuits shown, equipping and any eventuality. The sample applications do not represent customer-specific solutions. They are only intended to provide support for typical applications. You are responsible for ensuring that the described products are used correctly. These Application Examples do not relieve you of the responsibility to use safe practices in application, installation, operation and maintenance. When using these sample applications, you recognize that we cannot be made liable for any damage/claims beyond the liability clause described. We reserve the right to make changes to these sample applications at any time without prior notice.

If there are any deviations between the recommendations provided in these Application Examples and other Siemens publications – e.g. Catalogs – the contents of the other documents have priority.

We do not accept any liability for the information contained in this document. Any claims against us – based on whatever legal reason – resulting from the use of the examples, information, programs, engineering and performance data etc., described in this Application Example shall be excluded. Such an exclusion shall not apply in the case of mandatory liability, e.g. under the German Product Liability Act ("Produkthaftungsgesetz"), in case of intent, gross negligence, or injury of life, body or health, guarantee for the quality of a product, fraudulent concealment of a deficiency or breach of a condition which goes to the root of the contract ("wesentliche Vertragspflichten"). The damages for a breach of a substantial contractual obligation are, however, limited to the foreseeable damage, typical for the type of contract, except in the event of intent or gross negligence or injury to life, body or health. The above provisions do not imply a change of the burden of proof to your detriment.

Any form of duplication or distribution of these sample applications or excerpts hereof is prohibited without the expressed consent of Siemens AG.

Security Information

Siemens provides products and solutions with industrial security functions that support the secure operation of plants, systems, machines and networks. In order to protect plants, systems, machines and networks against cyber threats, it is necessary to implement – and continuously maintain – a holistic, state-of-the-art industrial security concept. Siemens' products and solutions only form one element of such a concept.

Customer is responsible to prevent unauthorized access to its plants, systems, machines and networks. Systems, machines and components should only be connected to the enterprise network or the internet if and to the extent necessary and with appropriate security measures (e.g. use of firewalls and network segmentation) in place.

Additionally, Siemens' guidance on appropriate security measures should be taken into account. For more information about industrial security, please visit <a href="http://www.siemens.com/industrialsecurity">http://www.siemens.com/industrialsecurity</a>.

Siemens' products and solutions undergo continuous development to make them more secure. Siemens strongly recommends to apply product updates as soon as available and to always use the latest product versions. Use of product versions that are no longer supported, and failure to apply latest updates may increase customer's exposure to cyber threats.

To stay informed about product updates, subscribe to the Siemens Industrial Security RSS Feed under <u>http://www.siemens.com/industrialsecurity</u>.

# Contents

| Warr | anty and                                                | Liability                                                                                                    | 2                        |
|------|---------------------------------------------------------|----------------------------------------------------------------------------------------------------|--------------------------|
| 1    | Introduc                                                | tion                                                                                                    | 4                        |
|      | 1.1<br>1.2<br>1.3                                       | Overview<br>Function<br>Components Used                                                                                                    | 5                        |
| 2    | Enginee                                                 | ring                                                                                                    | 8                        |
|      | 2.1<br>2.2<br>2.2.1<br>2.2.2<br>2.2.3<br>2.2.4<br>2.2.5 | General Overview<br>Configuration<br>Practical Tips<br>SINEMA Server Logon<br>Browse Network<br>Create a CLI Script<br>Execute CLI Script on the Network Device | 9<br>9<br>10<br>11<br>14 |
| 3    | Trouble                                                 | shooting in CLI Scripts of SINEMA Server                                                                                                    | 23                       |
|      | 3.1<br>3.2                                              | Checking the Execution Results of a Script<br>CLI Script for SCALANCE X-200                                                                                     |                          |
| 4    | Append                                                  | ix                                                                                                    | 30                       |
|      | 4.1<br>4.2<br>4.3                                       | Service and Support<br>Links and Literature<br>Change Documentation                                                                                             | 31                       |

# 1 Introduction

# 1.1 Overview

### Requirement

Simple changes are to be made automatically in multiple network components, for example, IP address of a time master (NTP server).

Furthermore, during commissioning the basic settings are to be parameterized for multiple network devices; for example, iWLAN parameters (authentication, encryption, SSID, etc.).

In addition, time-controlled once a week, the configuration of all network components is to be stored on or downloaded from a TFTP server.

# **Possible solution**

One possible solution for this requirement is to use SINEMA Server and Command Line Interface (CLI). SINEMA Server provides the option to run CLI scripts via SSH or Telnet on network components via a CLI. You can prepare the CLI scripts beforehand and then run them in planned time frames.

### Implementation

This document shows you how to use the SINEMA server to store the configuration of all network components time-controlled once a week on a TFTP server. The MAC address of the corresponding network components is written in the file name to ensure that the file name is unique.

# 1.2 Function

The figure below shows the basic principles of the solution.

Figure 1-1

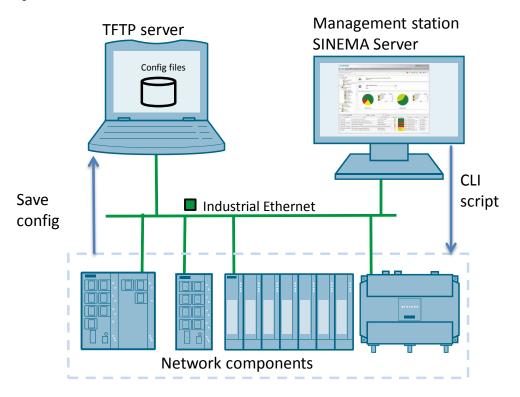

# 1.3 Components Used

## **Compatible devices**

This collection of CLI scripts is valid for all MSPS-based network components (see <u>section 2.2.1</u>) that support at least one of the following protocols:

- "SSH" (standard port 22, encrypted)
- "Telnet" (standard port 23, encrypted)

In addition, the devices must have a command line interface (CLI).

## Software used

The following software is required for this solution:

Table 1-1

| Software                                   | Article number / Designation                                                                           |
|--------------------------------------------|----------------------------------------------------------------------------------------------------|
| SINEMA Server V14                          | DVD:                                                                                                   |
|                                            | 6GK1781-1BA14-0AA0 [50 nodes]                                                                          |
|                                            | 6GK1781-1DA14-0AA0 [100 nodes                                                                          |
|                                            | 6GK1781-1JA14-0AA0 [250 nodes]                                                                         |
|                                            | 6GK1781-1TA14-0AA0 [500 nodes]                                                                         |
|                                            | Download (Online Support):                                                                             |
|                                            | 6GK1781-1BA14-0A <b>K</b> 0 [50 nodes]                                                                 |
|                                            | 6GK1781-1DA14-0A <b>K</b> 0 [100 nodes]                                                                |
|                                            | 6GK1781-1JA14-0A <b>K</b> 0 [250 nodes]                                                                |
|                                            | 6GK1781-1TA14-0A <b>K</b> 0 [500 nodes]                                                                |
|                                            |                                                                                                    |
| SINEMA Server V13 SP1/SP2                  | DVD:                                                                                                   |
|                                            | 6GK1781-1BA13-0AA0 [50 nodes]                                                                          |
|                                            | 6GK1781-1DA13-0AA0 [100 nodes]                                                                         |
|                                            | 6GK1781-1JA13-0AA0 [250 nodes]                                                                         |
|                                            | 6GK1781-1TA13-0AA0 [500 nodes]                                                                         |
|                                            | Download (Online Support):                                                                             |
|                                            | 6GK1781-1BA13-0AK0 [50 nodes]                                                                          |
|                                            | 6GK1781-1DA13-0A <b>K</b> 0 [100 nodes]                                                                |
|                                            | 6GK1781-1JA13-0AK0 [250 nodes]                                                                         |
|                                            | 6GK1781-1TA13-0A <b>K</b> 0 [500 nodes]                                                                |
|                                            |                                                                                                    |
| - Internet Explorer 11.0<br>- Firefox 42.0 | These browser versions are the minimum requirements. You can also use higher versions of the browsers. |

Install this software on a PC/PG with

- SINEMA Server V13:
  - Windows 7 SP1 64 Bit (Prof, Ult., Ent)
  - Windows 2008 Server R2 SP1 64 Bit
- SINEMA Server V14:
  - Windows 7 SP1 64 Bit (Prof, Ult., Ent)
  - Windows 2008 Server R2 SP1 64 Bit
  - Windows 10 (Pro / Enterprise) Version 1607 / 1703 (64 Bit)

#### **Devices used**

In the following configuration instructions a CLI script is run on the network devices below:

- SCALANCE XM408-8C
- SCALANCE XF208
- SCALANCE XF208
- SCALANCE W774-1 RJ45
- SCALANCE W761-1 RJ45

The following IP parameters were assigned to the devices:

Table 1-2

| Component                   | Article number      | IP address  | Subnet mask   |
|-----------------------------|---------------------|-------------|---------------|
| SCALANCE XM408-8C           | 6GK5 408-8GS00-2AM2 | 172.16.9.40 | 255,255,255.0 |
| SCALANCE XF208              | 6GK5 208-0BA00-2AF2 | 172.16.9.41 | 255,255,255.0 |
| <sup>N</sup> SCALANCE XF208 | 6GK5 208-0BA00-2AF2 | 172.16.9.42 | 255,255,255.0 |
| t SCALANCE W774-1 RJ45      | 6GK5 774-1FX00-0AA0 | 172.16.9.80 | 255,255,255.0 |
| hSCALANCE W761-1 RJ45       | 6GK5 761-1FC00-0AA0 | 172.16.9.81 | 255,255,255.0 |

е

**Note** Both SCALANCE XF208 devices use a different syntax in the CLI to that of the MSPS devices. This is why the SCALANCE XF208 devices are not compatible with the CLI script created subsequently.

These two SCALANCE XF208 switches are for trouble shooting incorrectly executed CLI scripts later on.

# 2 Engineering

# 2.1 General Overview

The following diagram shows the general principle for implementing the task in five steps:

Figure 2-1

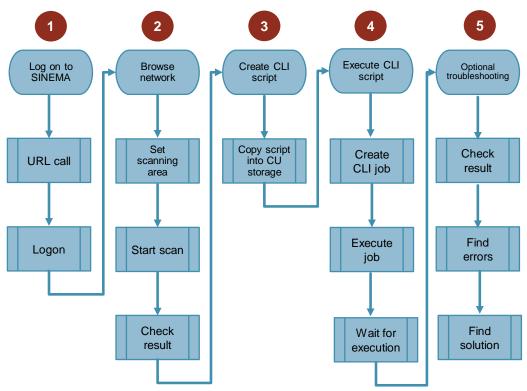

# 2.2 Configuration

# 2.2.1 Practical Tips

### **Network access**

In order to run a CLI script you need access via the network to the corresponding network component(s).

### **Devices and functions**

Not all devices support the features and CLI commands described in this document. This also depends on the firmware version used.

Generally there is a difference made between the following SCALANCE modules:

- SCALANCE X-200
- SCALANCE X-300
- MSPS-based devices.

Devices based on MSPS are:

- SCALANCE XB-200
- SCALANCE XC-200
- SCALANCE XP-200
- SCALANCE XM-400
- SCALANCE XR-500
- SCALANCE S615
- SCALANCE W-700 (802.11n device types)
- SCALANCE M800 (except M875 and M873)

The functions and CLI commands are normally identical or very similar on the MSPS-based devices.

**Note** This document gives you guidelines for executing CLI commands. The document does not claimed to be complete. We recommend that you refer to the CLI manual for details and restrictions of the separate features.

### **TFTP server**

SINEMA Server does not include its own TFTP server.

To be able to store the configuration files of the SCALANCE devices a separate TFTP server must be installed or it must be possible to access an existing TFTP server.

**Note** No specific TFTP server is named in the following. The settings are valid for all TFTP servers.

# 2.2.2 SINEMA Server Logon

## URL call and logon

 Start your browser and enter the SINEMA server URL in the address line. Use the default URL <u>https://localhost</u> if SINEMA is re-installed or a system restore has been made.

|       | 3     | Anmelden |       |
|-------|-------|----------|-------|
|       | 3     | Anmeldon |       |
|       | 3     | Anmoldon |       |
|       | 3     | Anmoldon |       |
|       | 3     | Anmoldon |       |
|       |       | Annelden |       |
| R V14 |       |          |       |
|       |       |          |       |
|       | R V14 | R V14    | R V14 |

Use the user-specific URL, <u>http://localhost:80</u>, for example, if the HTTP Port 80 has been enabled in the SINEMA Server Monitor.

| 👪 Sinema Server status                                             |   |
|--------------------------------------------------------------------|---|
| Status Port settings Device profile synchronization System restore |   |
| HTTP/HTTPS settings                                                |   |
| HTTP port 80 🐳 Find free port 🛛 enabled                            |   |
| HTTPS port 443 🜩 Find free port 💟 enabled                          |   |
| Create new HTTPS certificate Create                                |   |
| OPC Server                                                         |   |
| OPC DA 📝 enabled                                                   |   |
| OPC UA port 4841 Tind free port I enabled                          |   |
| OPC UA server authentication                                       |   |
| With user authentication     Without user authentication           |   |
| Server-Server-communication                                        |   |
| RPC port 4770 🖨 Find free port                                     |   |
| SNMP Traps                                                         |   |
| Windows trap service     INEMA Server trap service                 |   |
|                                                                    |   |
| Stat web client Cancel DI                                          | ĸ |
|                                                                    |   |

Note

It is recommended to use the encrypted access via https.

- 2. Log on to the SINEMA Server with the following logon data. Default logon data:
  - User name: Administrator
  - Password: SinemaA

User-specific logon data:

- User name: <...>
- Password: <...>

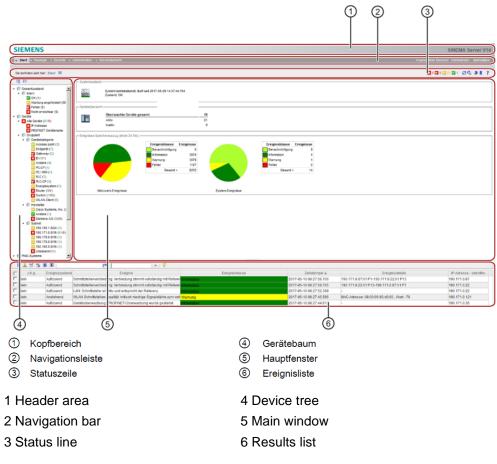

Result: The home page of the SINEMA server is displayed.

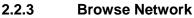

## Set network scanning range

- 1. In the menu bar switch to the menu "Administration > Discovery > Scan".
- 2. In the "IP address areas for network scan" area you select the item with the name "SN\_Subgroup\_0".
- 3. Click the "Edit IP address area" button or double-click the selected item.

| Home Administration Server                       |                 |                      | _                 |               |                |                     | Logged-on user: Admir         | nistrator Logour |
|--------------------------------------------------|-----------------|----------------------|-------------------|---------------|----------------|---------------------|-------------------------------|------------------|
| Discovery                                        |                 |                      |                   |               |                |                     |                               | 7                |
| Coverall status                                  | Scan Profiles   |                      |                   |               |                |                     | r.                            |                  |
| Local     Devices     All devices                | P address areas |                      |                   |               |                |                     |                               |                  |
| IP address     PROFINET device name      Grouped | address areas   |                      | 🔍 Nodes to scan ( |               |                |                     |                               |                  |
| Device category                                  | 12              | Status 🗢             |                   | First address | Last address   | Name                | No. of nodes                  |                  |
| Vendor     Views                                 | 21              |                      | 172.16.0.1        |               | 172.16.255.254 | SN_Subgroup_0       | 6                             | 65534            |
|                                                  | DCP network ada | pter for device scan |                   |               |                |                     |                               |                  |
|                                                  |                 | Statu                | . •               | 172.16.1.6    | IP address     | Intel(R) PRO/1000 t | Name<br>IT Network Connection |                  |

4. In the dialog that opens you enter the IP address area that includes your network devices to be monitored and check the "Active" check box to enable the specified IP address area.

5. Click the "Save" button to confirm the entries.

| Edit IP address rang                                | le                                 |          |   | ×           |
|-----------------------------------------------------|------------------------------------|----------|---|-------------|
| Basic data<br>Name<br>First address<br>No. of nodes | SN_Subgroup_0<br>172.16.9.1<br>254 | Z Active | · |             |
|                                                     |                                    |          |   | Cancel Save |

## Start network scanning

Start scanning by clicking the "Start discovery" icon.

| SIEMENS                                                                                                    |              |                     |               |                 |               |              |
|----------------------------------------------------------------------------------------------------|--------------|---------------------|---------------|-----------------|---------------|--------------|
| → Home → Topology → Reports 🚽 🖌                                                                                                    | dministratio | ion 🕨 Server overvi | ew            |                 |               |              |
|                                                                                                    |              | System ► My set     | tings ▶ Jobs  |                 |               |              |
| You are here: Administration > Discovery                                                                                                    | > Scan 📘     | I.                  |               |                 |               |              |
| <ul> <li>✓ Overall status</li> <li>Local</li> <li>✓ Devices</li> <li>✓ All devices</li> <li>B Paddress</li> <li>PROFINET device name</li> </ul> | Scar         |                     |               | 🔍 Nodes to scan | 284           |              |
| <ul> <li>Grouped</li> <li>Device category</li> </ul>                                                                                            |              | Status 🗢            | First address | Last address    | Name          | No. of nodes |
| Vendor     PNIO systems     Views                                                                                                    |              |                     | 172.16.9.1    | 172.16.9.254    | SN_Subgroup_0 | 254          |

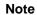

If the following message dialog is displayed, confirm it with the "OK" button.

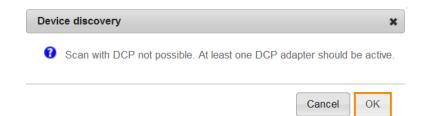

# Check the scanning result

Check whether the required network components have been found by SINEMA Server. All the devices found are displayed in the device tree on the left under "Devices > All devices".

|                    | Devic | es I     | nterface | s                               |                      |              |             |                   |                  |
|--------------------|-------|----------|----------|---------------------------------|----------------------|--------------|-------------|-------------------|------------------|
| all status<br>ocal |       |          |          |                                 |                      |              |             |                   |                  |
| OK (13)            | 1     | ା ଶ୍ୱ    | •        | ۲                               |                      | • <b>7</b>   |             |                   |                  |
| es<br>devices (13) |       | Status   |          | Device type                     | Article number       | IP address 🕏 | Subnet mask | MAC address       | Firmware version |
| address            |       | <b>~</b> | Mana     | gement Station                  |                      | 172.16.1.5   |             | 00:0C:29:7F:21:BC |                  |
| FINET device name  |       | <b>×</b> | CPU      | 315-2 PN/DP (2EH14-0AB0)        | 6ES7 315-2EH14-0AB0  | 172.16.9.20  | 255.255.0.0 | 28:63:36:56:B5:4F | V3.2.11          |
| e category         |       | <b>~</b> | CP 3     | 43-1 (1EX30-0XE0)               | 6GK7 343-1EX30-0XE0. | 172.16.9.21  | 255.255.0.0 | 00:0E:8C:96:74:4A | V3.1.1           |
| ess point (1)      |       | <b>~</b> | ET20     | DECO PN 8DI (6BF00-0AB0)        | 6ES7 141-6BF00-0AB0  | 172.16.9.23  | 255.255.0.0 | 08:00:06:99:2D:02 | V 7.0.1          |
| device (3)         |       | <b>~</b> | CPU      | 1511-1 PN (1AK00-0AB0)          | 6ES7 511-1AK00-0AB0  | 172.16.9.30  | 255.255.0.0 | 00:1B:1B:70:F7:05 | V1.8.4           |
| (2)                |       | <b>~</b> | ET20     | 0MP IM155-5 ST (5AA00-0AB0)     | 6ES7 155-5AA00-0AB0  | 172.16.9.31  | 255.255.0.0 | 00:1B:1B:13:20:6B | V3.0.0           |
| 2)<br>CP (1)       |       | <b>~</b> | ET 20    | I0SP IM155-6 PN ST (6AU00-0BN0) | 6ES7 155-6AU00-0BN0  | 172.16.9.32  | 255.255.0.0 | 28:63:36:3E:6E:77 | V 3.3.0          |
| r (1)              |       | <b>~</b> | SCAL     | ANCE XM408-8C (8GS00-2AM2)      | 6GK5 408-8GS00-2AM2  | 172.16.9.40  | 255.255.0.0 | 00:1B:1B:8A:01:00 | V06.00.01        |
| n (2)              |       | <b>~</b> | SCAL     | ANCE XF208 (0BA00-2AF2)         | 6GK5 208-0BA00-2AF2  | 172.16.9.41  | 255.255.0.0 | 00:1B:1B:80:57:CA | V 5.0.1          |
| ent (1)            |       | <b>~</b> | SCAL     | ANCE XF208 (0BA00-2AF2)         | 6GK5 208-0BA00-2AF2  | 172.16.9.42  | 255.255.0.0 | 00:1B:1B:80:56:FB | V 5.0.1          |
|                    |       | <b>~</b> | SCAL     | ANCE W774-1 RJ45 (1FX00-0AA0)   | 6GK5 774-1FX00-0AA0  | 172.16.9.80  | 255.255.0.0 | 00:1B:1B:90:87:84 | V 6.0.0          |
| 2)<br>ns AG (11)   |       | <b>~</b> | SCAL     | ANCE W761-1 RJ45 (1FC00-0AA0)   | 6GK5 761-1FC00-0AA0  | 172.16.9.81  | 255.255.0.0 | 00:1B:1B:90:15:17 | V 6.0.0          |
| 11-1pn-f7-05 (3)   |       | <b>~</b> | DEFA     | ULT ICMP Device                 |                      | 172.16.9.200 |             | 00:1B:1B:F6:8C:31 |                  |

# 2.2.4 Create a CLI Script

## Copy/load CLI- script(s) into the internal CLI script storage

1. In SINEMA Server you switch to the menu "Administration > Jobs". Click the "cogwheel" icon to get to the menu of the basic job settings.

| ▶ Home ▶ Topology ▶ Reports 🚽 A                                                                                                    | dministration > Server overview                               |          |                   |
|----------------------------------------------------------------------------------------------------|---------------------------------------------------------------|----------|-------------------|
| ▶ Discovery ▶ Monitoring ▶ Evenus ♥                                                                                                    | • <del>Oser ♦ syst</del> em ♦ My settings <mark>▼ Jobs</mark> |          |                   |
| You are here: Administration > Jobs                                                                                                    |                                                               |          |                   |
| 2 E                                                                                                    | * 🗟 🖉 🗙 🔹 👫 🕟 🗉 🖌 💻 🗖                                         | (*       |                   |
| 💋 Overall status                                                                                                    | Descriptic Basic job settings Job type                        | Status   | Type of execution |
| 4 💯 Local                                                                                                    | Job: Online system backup of SIN System backup                | Finished | Every n days      |
| VK (13)                                                                                                    | Job: Database Cleanup of SINEM/ Database cleanup              | Finished | Manual            |
| <ul> <li>All devices (13)</li> </ul>                                                                                                    | · · · · · · · · · · · · · · · · · · ·                         |          |                   |
| V IP address                                                                                                    |                                                               |          |                   |
| PROFINET device name                                                                                                    |                                                               |          |                   |
|                                                                                                    |                                                               |          |                   |
| <ul> <li>Grouped</li> </ul>                                                                                                    |                                                               |          |                   |
| Ø     Ø     Ø |                                                               |          |                   |
| Access point (1)                                                                                                    |                                                               |          |                   |
| End device (3)                                                                                                    |                                                               |          |                   |
| Other (2)                                                                                                    |                                                               |          |                   |
| V Other (2)                                                                                                    |                                                               |          |                   |
|                                                                                                    |                                                               |          |                   |
|                                                                                                    |                                                               |          |                   |
| PLC-CP (1)                                                                                                    |                                                               |          |                   |
|                                                                                                    |                                                               |          |                   |
| PLC-CP (1)                                                                                                    |                                                               |          |                   |
| ✓ PLC-CP (1)<br>✓ Router (1)<br>✓ Switch (2)                                                                                                    |                                                               |          |                   |
| <ul> <li>PLC-CP (1)</li> <li>Router (1)</li> <li>Switch (2)</li> <li>WLAN client (1)</li> </ul>                                                                                                    |                                                               |          |                   |
| <ul> <li>✓ PLC-CP (1)</li> <li>✓ Router (1)</li> <li>✓ Switch (2)</li> <li>✓ WLAN client (1)</li> <li>✓ Vendor</li> </ul>                                                                                                    |                                                               |          |                   |
| <ul> <li>✓ PLC-CP (1)</li> <li>✓ Router (1)</li> <li>✓ Switch (2)</li> <li>✓ WLAN client (1)</li> <li>✓ Wendor</li> <li>✓ Other (2)</li> </ul>                                                                                                    |                                                               |          |                   |
| <ul> <li>✓ PLC-CP (1)</li> <li>✓ Router (1)</li> <li>✓ Switch (2)</li> <li>✓ WLAN client (1)</li> <li>✓ WLAN client (1)</li> <li>✓ Vendor</li> <li>✓ Other (2)</li> <li>✓ Siemens AG (11)</li> </ul>                                                                                                    |                                                               |          |                   |
| <ul> <li>✓ PLC-OP (1)</li> <li>✓ Router (1)</li> <li>✓ Switch (2)</li> <li>✓ WLAN client (1)</li> <li>✓ W VLAN client (1)</li> <li>✓ Other (2)</li> <li>✓ Stemens AG (11)</li> <li>✓ PNIO systems</li> </ul>                                                                                                    |                                                               |          |                   |
| <ul> <li>✓ PLC-CP (1)</li> <li>✓ Router (1)</li> <li>✓ Switch (2)</li> <li>✓ WLAN client (1)</li> <li>✓ ✓ Vendor</li> <li>✓ Other (2)</li> <li>✓ Siemens AG (11)</li> <li>✓ PNIO systems</li> <li>✓ cdrk1-cpu1511-1pn-f7-05 (3)</li> </ul>                                                                                                    |                                                               |          |                   |
|                                                                                                    |                                                               |          |                   |
|                                                                                                    |                                                               |          |                   |

2. Go to the "CLI" tab and in the "Communication" area you select the desired communications protocol (in the example SSH Port 22 with encryption).

| asic settings Firmware download CLI Events |                      |            |
|--------------------------------------------|----------------------|------------|
| Basic settings                             | Time between retries | 30 seconds |
|                                            |                      |            |

**Note** Communication between SSH client and SSH server is encrypted. So use the SSH protocol.

3. Still in the "CLI" tab, scroll down and click the "Add new CLI script" icon.

| ic settings Firmware download C           | LI Events                                                       |                 |
|-------------------------------------------|-----------------------------------------------------------------|-----------------|
| eywords for for failed execution          |                                                                 |                 |
| * 👌 🗙 🏶                                   | C                                                               |                 |
| Keywor                                    | <b>`</b>                                                        | Description     |
| wrong                                     | Wrong command                                                   |                 |
| invalid                                   | Invalid command                                                 |                 |
| too long                                  | file name too long                                              |                 |
|                                           |                                                                 |                 |
| ۴ <b>8</b> ۹ ۹ ۵                          | i≤ << Page 1 of 1 ⇒> > 6 •                                      | View 1 - 3 of 3 |
| Ll scripts and compatible article numbers | (*                                                              |                 |
| U scripts and compatible article numbers  | C Description                                                   | View 1 - 3 of 3 |
| Ll scripts and compatible article numbers | Ce Description MSPS: CLI script configures TFTP servers IP ad * |                 |
| U scripts and compatible article numbers  | C Description                                                   |                 |

**Note** In the "Keywords for failed execution" area you can specify a keyword like "wrong", "invalid" or "too long". If this keyword is found completely during execution of the script, then the executed script receives the status "Failed". This can cancel the processing of other devices.

Checking for keywords is not case sensitive.

The permissible character length for keywords ranges from 4 to 30 characters. You can define a maximum of 10 keywords.

- 4. In the CLI script editor that opens, under "Basic settings" you enter the basic settings for the CLI script to be created.
  - Name: User-definable name of the CLI script (max. 25 characters)
  - Description: User-definable description of the CLI script (max. 128 characters)
  - Waiting time for reply: Waiting time for reply from device (1 180sec)
  - Compatibility:
    - Universal: CLI script is usable/valid for all devices
    - Restricted: CLI script is valid only for those devices whose article numbers have been inserted via the "Article numbers" button

Note

Note

5. You enter the corresponding CLI commands in the "CLI commands" field. Click the "OK" button to close this dialog.

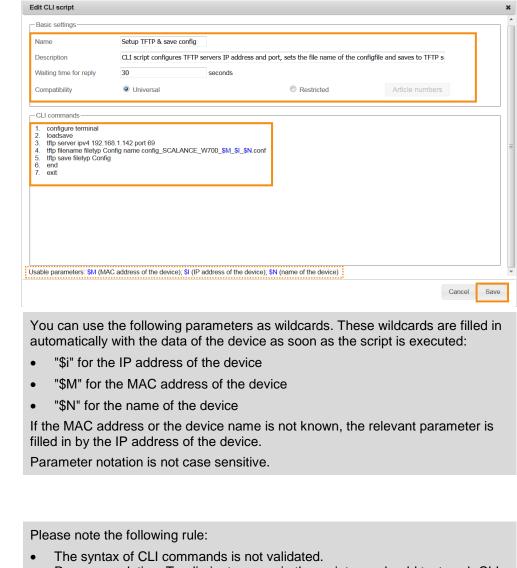

- Recommendation: To eliminate errors in the script you should test each CLI command beforehand on the network device, with an SSH client, for example.
- Each line is treated as a CLI command.
- You can add a maximum of 50 CLI commands.

6. Repeat steps 1 to 5 above for each additional CLI script. Click the "Save" button to complete the procedure.

| c settings Firmware download             | CLI Events                                |                                                                |
|------------------------------------------|-------------------------------------------|----------------------------------------------------------------|
|                                          |                                           |                                                                |
| eywords for for failed execution         |                                           |                                                                |
| * 🧷 🗙 🌞                                  | (*                                        |                                                                |
| Keywo                                    | ord                                       | Description                                                    |
| wrong                                    |                                           | Wrong command                                                  |
| invalid                                  |                                           | Invalid command                                                |
|                                          | Page 1                                    | of the set                                                     |
| ه 🗃 م م ۲                                | ie e Page 1                               | of 1 ⊨ ⊨ 8 ▼ View 1 - 2 o                                      |
|                                          |                                           | of 1 ⊨ ⊨ 6 • View 1 - 2 o                                      |
|                                          |                                           | of 1 ⊨> ⊨ 6 • View 1 - 2 o                                     |
| I scripts and compatible article numbers | s                                         | of 1 → → View 1 - 2 o<br>escription Compatible article numbers |
| L scripts and compatible article numbers | s                                         |                                                                |
| I scripts and compatible article numbers | C <sup>4</sup> D<br>This CLI script confi | escription Compatible article numbers                          |

**Note** If a device has not responded to the execution of a script, you use the "Number of retries" parameter to define the number of times the device can try to execute the CLI script again.

If there is no response from the device, the complete CLI script is executed again.

The minimum value for the "Number of retries" parameter is one, the maximum value is three.

# 2.2.5 Execute CLI Script on the Network Device

## **Configure CLI Job**

1. In SINEMA Server you navigate to the menu item "Administration > Jobs". Click the "Add new job" icon.

| ▶ Home ▶ Topolog     | y ▶ Reports     | 🗕 Admini  | stration  | <ul> <li>Server overview</li> </ul> |        |
|----------------------|-----------------|-----------|-----------|-------------------------------------|--------|
|                      |                 | its ▶ Use | r i ⊳ Sys | stem 🕨 Mysettings                   | 🗕 Jobs |
| You are here: Admini | stration > Jobs | 12        |           |                                     |        |
| * 🗟 🥒 🗙              | ۰ ک             | II IA     |           |                                     |        |
| 🔲 Add new job        | Description     |           |           | Job type                            |        |

2. Navigate to the "Basic settings" tab. In the "Description" field you specify a name for the job, "Setup TFTP server, filename & save to TFTP server", for example. Select "CLI" as the "Job type".

| asic settings Job | type specific settings Devices    |          |                                             |
|-------------------|-----------------------------------|----------|---------------------------------------------|
| -Basic data       |                                   |          |                                             |
| ID                |                                   | Status   |                                             |
| Description       | Setup TFTP server, filename & sav | Tasks    |                                             |
| Type of execution | Manual 👻                          | Job type | Firmware download (and optiona              |
|                   |                                   |          | Firmware download (and optional activation) |
|                   |                                   |          | Firmware activation                         |

3. Navigate to the "Job type specific settings" tab. To select a previously created CLI script, in the "CLI script" area you click the "Select" button.

|        | new job |                            |         |  |
|--------|---------|----------------------------|---------|--|
|        | ngs     | Job type specific settings | Devices |  |
| Select | ript    |                            |         |  |

4. Select a script that created previously in step 3.2 "Copy/load CLI- script(s) into the internal CLI script storage". Click the "Save" button to close the selection dialog.

| CL         | script                       |                                                                                                    | 3                          |
|------------|------------------------------|----------------------------------------------------------------------------------------------------|----------------------------|
| <b>–</b> ( | CLI scripts and compatible a | rticle numbers                                                                                      |                            |
|            |                              | (*                                                                                                  |                            |
| 1          | Script name                  | Description                                                                                         | Compatible article numbers |
|            | Setup TFTP & save config     | This CLI script configures TFTP servers IP address and port, sets the file name of the configfile a | *                          |
|            | Save config file to TFTP     | This CLI script saves config file to tftp server (start action)                                     | *                          |
|            |                              |                                                                                                    |                            |
|            |                              |                                                                                                    |                            |
|            |                              |                                                                                                    |                            |
|            |                              |                                                                                                    |                            |
|            |                              |                                                                                                    |                            |
|            |                              |                                                                                                    |                            |
|            |                              |                                                                                                    |                            |
|            |                              |                                                                                                    |                            |
|            |                              |                                                                                                    |                            |
|            |                              |                                                                                                    |                            |
|            | A 🖬 6 6 🖻                    | IN A Page 1 of 1 IN II V                                                                            | View 1 - 2 of 2            |
|            |                              |                                                                                                    |                            |

- 5. In the "User data for device access" area you enter the user data. This user data is used for logging on to the desired network device.
- 6. In the "Communication" area you select the required protocol (SSH or Telnet or you use the settings from "Basic job settings").
- 7. Then you define the number of jobs that can be performed at the same time and the behavior in the case of an error.

| Script name            | Setup TFTP & save co     | onfig Select                |                               |                               |                   |         |
|------------------------|--------------------------|-----------------------------|-------------------------------|-------------------------------|-------------------|---------|
| Description            | This CLI script configu  | ires TFTP servers IP addres | s and port, sets the file nam | e of the configfile and saves | to tftp server.   | Details |
| -User data for device  | access                   |                             |                               |                               |                   |         |
| User name              | admin                    |                             |                               | Password                      | •••••             | 🔲 Write |
| -Communication         |                          |                             |                               |                               |                   |         |
| SSH port (encry)       | pted) 22                 | C Telnet po                 | rt (unencrypted) 23           | Use I                         | pasic job setting |         |
| -Execution settings-   |                          |                             |                               |                               |                   |         |
|                        |                          |                             |                               |                               |                   | _       |
|                        | tasks performed at the s |                             |                               |                               |                   |         |
| In the case of an erro | or 🔍 Continue with       | ı following tasks           | Do not run followir           | ng tasks                      |                   |         |
|                        |                          |                             |                               |                               |                   |         |
|                        |                          |                             |                               |                               |                   |         |
|                        |                          |                             |                               |                               |                   |         |
|                        |                          |                             |                               |                               |                   |         |
|                        |                          |                             |                               |                               |                   |         |
|                        |                          |                             |                               |                               |                   |         |
|                        |                          |                             |                               |                               |                   |         |
|                        |                          |                             |                               |                               |                   |         |
|                        |                          |                             |                               |                               |                   |         |

#### Note

If the network devices to be configured have different user data, a separate job has to be created and executed for each user data pair.

Cancel Save

8. Go to the "Devices" tab. From the list of available devices (left side) you select the network devices on which the CLI script is to be executed. Add these to the job by clicking the "Move selected devices to view" button.

| es 🦰      |                    |                                                                                    |                                                                                                    | 7 1                                                                                                    | — Devices in jo                                                                                                    | sh (in order of r                                                                                                    |                                                                                                    |                                                                                                    |                                                                                                    |
|-----------|--------------------|------------------------------------------------------------------------------------|----------------------------------------------------------------------------------------------------|----------------------------------------------------------------------------------------------------|----------------------------------------------------------------------------------------------------|----------------------------------------------------------------------------------------------------|----------------------------------------------------------------------------------------------------|----------------------------------------------------------------------------------------------------|----------------------------------------------------------------------------------------------------|
| -         | •                  |                                                                                    |                                                                                                    |                                                                                                    |                                                                                                    | ve (in order or p                                                                                                    | rocessing)                                                                                                    |                                                                                                    |                                                                                                    |
| addroce 📤 |                    | - Y                                                                                | 2                                                                                                    |                                                                                                    | 11                                                                                                    |                                                                                                    | C                                                                                                    | • 7                                                                                                    |                                                                                                    |
| auuress 🗸 | Device name        | Device type                                                                        | Article                                                                                                    |                                                                                                    | Seq. r                                                                                                    | IP address                                                                                                    | Device name                                                                                                    | Device type                                                                                                    |                                                                                                    |
| 0         | XM408-Backbone     | SCALANCE XM4                                                                       | 6GK5 408-8                                                                                                    |                                                                                                    |                                                                                                    |                                                                                                    |                                                                                                    |                                                                                                    |                                                                                                    |
| 1         | XF208-DK-Nico      | SCALANCE XF20                                                                      | 6GK5 208-0                                                                                                    |                                                                                                    |                                                                                                    |                                                                                                    |                                                                                                    |                                                                                                    |                                                                                                    |
| 2         | x-dkp1-xf208-56-ft | SCALANCE XF20                                                                      | 6GK5 208-0                                                                                                    |                                                                                                    |                                                                                                    |                                                                                                    |                                                                                                    |                                                                                                    |                                                                                                    |
| 0         | DK-Nico-W774-1-    | SCALANCE W77                                                                       | 6GK5 774-1                                                                                                    |                                                                                                    |                                                                                                    |                                                                                                    |                                                                                                    |                                                                                                    |                                                                                                    |
| 1         | DK-Nico-W761-1-    | SCALANCE W76                                                                       | 6GK5 761-1                                                                                                    |                                                                                                    |                                                                                                    |                                                                                                    |                                                                                                    |                                                                                                    |                                                                                                    |
|           | 111                |                                                                                    | Þ                                                                                                    |                                                                                                    | ove selected de                                                                                                    | vices to view                                                                                                    | 11                                                                                                    |                                                                                                    | ł                                                                                                    |
|           | D                  | 1 XF208-DK-Nico<br>2 x-dkp1-xd208-56-f1<br>0 DK-Nico-W774-1.<br>1 DK-Nico-W7761-1- | 1         XF208-DK-Nico         SCALANCE XF20           2         x-dkp1-xf208-56-fl SCALANCE XF20           0         DK-Nico-W774-1, SCALANCE W77           1         DK-Nico-W761-1-           SCALANCE W76 | 1         XF208-DK-Nico         SCALANCE XF20         6GK5 208-(           2         x-dkp1-xt208-56-ft SCALANCE XF20         6GK5 208-(           0         DK-Nico-W774-1-         SCALANCE W77         6GK5 774-1           1         DK-Nico-W761-1-         SCALANCE W76         6GK5 761-1 | 1         XF208-DK-Nico         SCALANCE XF20 6GK5 208-0           2         x-dkp1-xd208-56-ft         SCALANCE XF20 6GK5 208-0           0         DK-Nico-W774-1         SCALANCE W77 6GK5 774-1           1         DK-Nico-W7761-1-         SCALANCE W76 6GK5 761-1 | 1         XF208-DK-Nico         SCALANCE XF20 6GK5 208-(           2         x-dkp1-xt208-56-ft SCALANCE XF20 6GK5 208-(           0         DK-Nico-W774-1, SCALANCE W776 6GK5 774-1           1         DK-Nico-W761-1-           SCALANCE W76 6GK5 761- | 1         XF208-DK-Nico         SCALANCE XF20         6GK5 208-0           2         x-dkp1-xt208-56-ft         SCALANCE XF20         6GK5 208-0           0         DK-Nico-W774-1-1         SCALANCE W77         6GK5 774-1           1         DK-Nico-W771-1-1         SCALANCE W76         6GK5 761-1 | 1         XF208-DK-Nico         SCALANCE XF20 6GK5 2084           2         x-dkp1-xf208-56-fl SCALANCE XF20 6GK5 208-4           0         DK-Nico-W771-1- SCALANCE W776 6GK5 771-7           1         DK-Nico-W761-1- SCALANCE W776 6GK5 761-7 | 1       XF208-DK-Nico       SCALANCE XF20       6GK5 208-0         2       x-dkp1-xt208-56-1       SCALANCE XF20       6GK5 208-0         0       DK-Nico-W774-1-1       SCALANCE W76       6GK5 774-1         1       DK-Nico-W761-1-1       SCALANCE W76       6GK5 761-1         Image: Market of the state of the state of th |

- **Note** To select multiple devices you press and hold the CTRL key and select the devices with a mouse-click.
- **Note** If you are using a 21-day trial license, you can execute CLI scripts on one device only.

9. As soon as you have added the desired network devices to the job (visible on the right) you can define the order of processing. Use the two arrows for this. Click the "Save" button to save the job.

| JUN   | LANCE (?     | *                   | · · ·            | 6       | 11       |             | (*                | <b>• 7</b>     |            |
|-------|--------------|---------------------|------------------|---------|----------|-------------|-------------------|----------------|------------|
|       | IP address 🗢 | Device name         | Device type      | Article | 📄 Seq. i | IP address  | Device name       | Device type    |            |
|       | Search com   | pleted. No matching | g entries found. |         | 1        | 172.16.9.40 | XM408-Backbone    | SCALANCE XM408 | -8C (806GK |
|       |              |                     |                  |         | 2        | 172.16.9.41 | XF208-DK-Nico     | SCALANCE XF208 | (0BA0 6GK  |
|       |              |                     |                  |         | ☑ 3      | 172.16.9.42 | x-dkp1-xf208-56-f | SCALANCE XF208 | (0BA0 6GK  |
|       |              |                     |                  |         | ☑ 4      | 172.16.9.80 | DK-Nico-W774-1-   | SCALANCE W774- | 1 RJ45 6GK |
|       |              |                     |                  |         | 5        | 172.16.9.81 | DK-Nico-W761-1-   | SCALANCE W761- | 1 RJ45 6GK |
|       |              |                     |                  |         |          |             |                   |                |            |
| •     |              |                     |                  | •       | •        |             |                   |                | ,          |
| × 8   | 6 <b>6 B</b> |                     |                  |         | A 8 5    | 5 B         |                   |                |            |
| Total | 7            | Displayed 0         | Selected         | 0       | Total    | 5           | Displayed 5       | Selected       | 3          |

# Execute job

Select the job just created, "Setup TFTP server and filename of configuration file & ConfigPack", for example.

To start the job you click the "Play" ("Run selected jobs") button.

| SIEMENS                                                                                |                                                   |                  |          |                  |         |
|----------------------------------------------------------------------------------------|---------------------------------------------------|------------------|----------|------------------|---------|
| → Home → Topology → Reports 🚽 🖌                                                        | Administration > Server overview                  |                  |          |                  |         |
|                                                                                        | ▶ User ▶ System ▶ My settings 👻 <b>Jobs</b>       |                  |          |                  |         |
| You are here: Administration > Jobs                                                    |                                                   |                  |          |                  |         |
| 神神                                                                                     | * 🗟 🖉 🗙 🔅 🕨 🗉 🖷 🗖                                 |                  | (°       |                  |         |
| <ul> <li>Ø Overall status</li> </ul>                                                   | Description 🗢                                     | Job type         | Status   | Type of executio | Task    |
| <ul> <li></li></ul>                                                                    | Job: Database Cleanup of SINEMA Server            | Database cleanup | Finished | Manual           | 1(1/0/0 |
| Maintenance required (1)                                                               | Job: Online system backup of SINEMA Server        | System backup    | Finished | Every n days     | 1       |
| 🖉 Devices                                                                              | Setup TFTP server, filename & save to TFTP server | CLI              | Pending  | Manual           | 5       |
| <ul> <li>All devices (13)</li> <li>IP address</li> <li>PROFINET device name</li> </ul> |                                                   |                  |          |                  |         |

# Note

In the example, there are five tasks in the job because the CLI script is executed on five devices.

### Wait for/monitor execution

When a job has been executed the status of all the tasks is displayed:

- 1. The first figure is the total number of tasks in the job
- 2. The second figure (green) is the number of tasks successfully executed
- 3. The third figure (red) is the number of failed tasks (if able to be determined)
- 4. The fourth figure (gray) is the number of tasks with unknown result (no feedback)

| 3 | 🏶 🗟 🧷 X 🔅 🕨 🗏 📕 📕                                 |                  | (*            |                  | •        | 7                   |                     |
|---|---------------------------------------------------|------------------|---------------|------------------|----------|---------------------|---------------------|
|   | Description 🗢                                     | Job type         | Status        | Type of executio | Task     | Started on          | Finished on         |
|   | Job: Database Cleanup of SINEMA Server            | Database cleanup | Finished      | Manual           | 1(1/0/0) | 2016-11-04 14:33:19 | 2016-11-04 14:33:35 |
|   | Job: Online system backup of SINEMA Server        | System backup    | Finished      | Every n days     | 1        | 2017-02-17 14:16:24 | 2017-02-17 14:28:04 |
|   | Setup TFTP server, filename & save to TFTP server | CLI              | Failed partly | Manual           | 5(3/2/0) | 2017-02-17 14:28:01 | 2017-02-17 14:28:58 |

### Result:

In this example, three of the five tasks (CLI scripts) were successfully executed. The sample script was executed on five devices:

- Three devices based on MSPS. The job was executed successfully on these devices.
- Two devices that are not based on MSPS. The execution failed on these devices (see section 1.3).

Therefore only three configuration files with dynamically created file names are in the corresponding folder of the TFTP server.

|            | C\Users\PSS\Desktop_Portable\Tftpd32                                                                                                    |                                      |                            | <b>-</b> 4       |
|------------|----------------------------------------------------------------------------------------------------|--------------------------------------|----------------------------|------------------|
| Organize 🔻 | 🕐 🗋 Open Share with 🔻 New folder                                                                                                    |                                      |                            |                  |
| 92         | Name<br>Application (2)                                                                                                    | Date modified                        | Туре                       | Size             |
|            | ♦ tftpd32.exe ♥ uninstall.exe                                                                                                    | 28.11.2013 22:18<br>09.10.2015 15:34 | Application<br>Application | 211 KB<br>36 KB  |
|            | Compiled HTML Help file (1) Provide the state of the state of the s | 28.11.2013 22:21                     | Compiled HTML              | 330 KB           |
|            | CONF File (3) config_SCALANCE_W700_001B1B8A0100_172016009040_XIM408-Backbone.conf                                                                                                    | 17.02.2017 14:28                     | CONF File                  | 632 KB           |
| )<br>I     | config_SCALANCE_W700_001B1B901517_172016009081_DK-Nico-W761-1-CL.conf config_SCALANCE_W700_001B1B908784_172016009080_DK-Nico-W774-1-AP.conf                                                                                                    | 17.02.2017 14:29<br>17.02.2017 14:28 | CONF File<br>CONF File     | 121 KB<br>189 KB |

How to execute the two failed tasks is described below in chapter 3.

Note Further information on the topic of "CLI Scripts in SINEMA Server" is available in the SINEMA Server Operating Instructions (page 260 onwards) (see \3\ in section Fehler! Verweisquelle konnte nicht gefunden werden.).

# 3 Troubleshooting in CLI Scripts of SINEMA Server

# 3.1 Checking the Execution Results of a Script

### Wait for/monitor execution

A sample script has been executed on two non-compatible SCALANCE X-200 devices to demonstrate troubleshooting. These two scripts had to result in the failed execution of two tasks.

The execution result of each job can be displayed per device.

1. Select the "Setup TFTP server, filename & save to TFTP server" job, then click "Edit selected job" or double-click the job.

| SIEMENS                                                 |               |                             |                              |        |                  |      |            |                                |
|---------------------------------------------------------|---------------|-----------------------------|------------------------------|--------|------------------|------|------------|--------------------------------|
|                                                         | s 👻 Administr | ation > Server overview     |                              |        |                  |      |            |                                |
|                                                         |               | System → My settings → Jobs |                              |        |                  |      |            |                                |
| You are here: Administration > Jo                       | bs 📙          |                             |                              |        |                  |      |            |                                |
|                                                         |               |                             |                              |        |                  |      |            |                                |
| 2 E                                                     | *             | 🛯 🖉 🗙 🌞 🕨 🖬 🕷 🗖             |                              | C      |                  |      | 7          |                                |
| 💋 Overall status                                        | *             | E E 2 ★ 🏶 🕨 II I& ■ ■       | Job type                     | C      | Type of executio |      | Started on | Finished on                    |
| <ul> <li>Ø Overall status</li> <li>▲ Ø Local</li> </ul> |               |                             | Job type<br>Database cleanup |        |                  |      | •          | Finished on 2016-11-04 14:33:3 |
| Ø Overall status                                        |               | Description 🗢               |                              | Status |                  | Task | Started on |                                |

2. In the selected job "Setup TFTP server, filename & save to TFTP server" you switch to the "Devices" tab. In the "Status" column you can see the results of the job for each device.

| Ū            | type specific settings | Devices            |                           |                     |                               |
|--------------|------------------------|--------------------|---------------------------|---------------------|-------------------------------|
| Devices      | C                      |                    | • 7                       |                     |                               |
| 📄 Seq. no. 🗢 | IP address             | Device name        | Device type               | Article number      | Status                        |
| 1            | 172.16.9.40            | XM408-Backbone     | SCALANCE XM408-8C (8GS00  | 6GK5 408-8GS00-2AM2 | CLI script execution finished |
| 2            | 172.16.9.41            | XF208-DK-Nico      | SCALANCE XF208 (0BA00-2A  | 6GK5 208-0BA00-2AF2 | Failed                        |
| 3            | 172.16.9.42            | x-dkp1-xf208-56-fb | SCALANCE XF208 (0BA00-2A  | 6GK5 208-0BA00-2AF2 | Failed                        |
| <b>4</b>     | 172.16.9.80            | DK-Nico-W774-1-AP  | SCALANCE W774-1 RJ45 (1F) | 6GK5 774-1FX00-0AA0 | CLI script execution finished |
|              |                        |                    |                           |                     |                               |

To see the execution result for each CLI command, just double-click a device. This can be very useful when troubleshooting wrongly executed scripts.

| Devices      |                     |                      |   |                           |                     |          |                        |
|--------------|---------------------|----------------------|---|---------------------------|---------------------|----------|------------------------|
| / II         | C                   |                      | • | 7                         |                     |          |                        |
| 📄 Seq. no. 🕈 | IP address          | Device name          |   | Device type               | Article number      |          | Status                 |
| 1            | 172.16.9.40         | XM408-Backbone       |   | SCALANCE XM408-8C (8GS00  | 6GK5 408-8GS00-2AM2 | CLI scr  | ipt execution finished |
| 2            | 172.16.9.41         | XF208-DK-Nico        |   | SCALANCE XF208 (0BA00-2A) | 6GK5 208-0BA00-2AF2 | Failed   |                        |
| 3            | Execution progressi | on of the CLI script |   |                           |                     | ×        |                        |
| 4            |                     |                      |   |                           |                     | *        | at execution finished  |
| 5            | Device type : SCAL  | LANCE XF208          |   |                           |                     | <u>^</u> | ot execution finished  |
|              | PNIO Device name :  | x-dkp1-xf208-57-ca   |   |                           |                     |          |                        |
|              | Firmware : V 5.0    | .1.000               |   |                           |                     |          |                        |
|              |                     |                      |   |                           |                     | E        |                        |
|              | >                   |                      |   |                           |                     |          |                        |
|              |                     |                      |   |                           |                     |          |                        |
|              |                     |                      |   |                           |                     |          |                        |
|              | CLI>!               |                      |   |                           |                     |          |                        |
|              | Wrong command: !    |                      |   |                           |                     |          |                        |
|              | wrong command: !    |                      |   |                           |                     |          |                        |
| × 8 + + B    | CLI>loadsave        |                      |   |                           |                     |          | View 1 - 5 of 5        |
|              | Wrong command: load | save                 |   |                           |                     | -        |                        |
|              |                     |                      |   |                           |                     |          |                        |
|              |                     |                      |   |                           |                     | _        |                        |
|              |                     |                      |   |                           |                     |          |                        |

3. The results list of SINEMA Server shows detailed results for each job and each task. This is list is located in the lower area of the SINEMA Server screen.

| You are here. Evons 🔳 |       |       |                                       |             |                         |                                                                                                    |                        |  |
|-----------------------|-------|-------|---------------------------------------|-------------|-------------------------|----------------------------------------------------------------------------------------------------|------------------------|--|
| Т                     | 1 2   | 1 🔜   | 1 I                                   | (*          | · 7                     |                                                                                                    |                        |  |
| 8                     | Noted | Event | Event                                 | Event class | Time stamp 🗘            | Event details                                                                                                    | IP address - reporting |  |
| N                     | lo    |       | Job status: job execution completed   | Info        | 2017-02-17 13:22:17.044 | Job ID: 105, description: Setup TFTP server, filename & save to TFTP server, job type: CLI, task status: 5 ( 3 / 2 / 0 )    | 172.16.1.5             |  |
| N                     | lo    |       | Task status: task execution completed | Info        | 2017-02-17 13:22:17.044 | Job ID: 105, description: Setup TFTP server, filename & save to TFTP server, job type: CLI                                  | 172.16.9.81            |  |
| N                     | lo    |       | Task status: task execution started   | Info        | 2017-02-17 13:22:09.344 | Job ID: 105, description: Setup TFTP server, filename & save to TFTP server, job type: CLI, user: Administrator             | 172.16.9.81            |  |
| N                     | lo    |       | Task status: task execution completed | Info        | 2017-02-17 13:22:09.344 | Job ID: 105, description: Setup TFTP server, filename & save to TFTP server, job type: CLI                                  | 172.16.9.80            |  |
| E N                   | lo    |       | Task status: task execution started   | Info        | 2017-02-17 13:21:59.832 | Job ID: 105, description: Setup TFTP server, filename & save to TFTP server, job type: CLI, user: Administrator             | 172.16.9.80            |  |
| N                     | lo    |       | Task status: task execution failed    | Warning     | 2017-02-17 13:21:59.832 | Job ID: 105, description: Setup TFTP server, filename & save to TFTP server, job type: CLI, cause of error: key phrase mate | 172.16.9.42            |  |
| N                     | lo    |       | Task status: task execution started   | Info        | 2017-02-17 13:21:52.120 | Job ID: 105, description: Setup TFTP server, filename & save to TFTP server, job type: CLI, user: Administrator             | 172.16.9.42            |  |
| 🗆 N                   | lo    |       | Task status: task execution failed    | Warning     | 2017-02-17 13:21:52.120 | Job ID: 105, description: Setup TFTP server, filename & save to TFTP server, job type: CLI, cause of error: key phrase mate | 172.16.9.41            |  |
| N                     | lo    |       | Task status: task execution started   | Info        | 2017-02-17 13:21:44.675 | Job ID: 105, description: Setup TFTP server, filename & save to TFTP server, job type: CLI, user: Administrator             | 172.16.9.41            |  |
| N                     | lo    |       | Task status: task execution completed | Info        | 2017-02-17 13:21:44.675 | Job ID: 105, description: Setup TFTP server, filename & save to TFTP server, job type: CLI                                  | 172.16.9.40            |  |
| N                     | lo    |       | Task status: task execution started   | Info        | 2017-02-17 13:21:17.445 | Job ID: 105, description: Setup TFTP server, filename & save to TFTP server, job type: CLI, user: Administrator             | 172.16.9.40            |  |
| N                     | lo    |       | Job status: job execution started     | Info        | 2017-02-17 13:21:17.445 | Job ID: 105, description: Setup TFTP server, filename & save to TFTP server, job type: CLI, user: Administrator             | 172.16.1.5             |  |

4. The "Event details" column provides useful information about the execution status. In our example two Warning events have been generated with the message that the keyword "wrong" has been discovered.

| ! 1 2 2 3 3 1                         | C           | <b>H</b>                | <ul> <li>▼</li> </ul>                                                                                                    |                       |
|---------------------------------------|-------------|-------------------------|----------------------------------------------------------------------------------------------------|-----------------------|
| Event                                 | Event class | Time stamp 🗘            | Event details                                                                                                    | IP address - reportin |
| Job status: job execution completed   | Info        | 2017-02-17 14:28:58.527 | Job ID: 105, description: Setup TFTP server, filename & save to TFTP server, job type: CLI, task status: 5 ( 3 / 2 / 0 )                                                                                    | 172.16.1.5            |
| Task status: task execution completed | Info        | 2017-02-17 14:28:58.527 | Job ID: 105, description: Setup TFTP server, filename & save to TFTP server, job type: CLI                                                                                                    | 172.16.9.81           |
| Task status: task execution started   | Info        | 2017-02-17 14:28:50.964 | Job ID: 105, description: Setup TFTP server, filename & save to TFTP server, job type: CLI, user: Administrator                                                                                             | 172.16.9.81           |
| Task status: task execution completed | Info        | 2017-02-17 14:28:50.964 | Job ID: 105, description: Setup TFTP server, filename & save to TFTP server, job type: CLI                                                                                                    | 172.16.9.80           |
| Task status: task execution started   | Info        | 2017-02-17 14:28:41.891 | Job ID: 105, description: Setup TFTP server, filename & save to TFTP server, job type: CLI, user: Administrator                                                                                             | 172.16.9.80           |
| Task status: task execution failed    | Warning     | 2017-02-17 14:28:41.891 | Job ID: 105, description: Setup TFTP server, filename & save to TFTP server, job type: CLI, cause of error: key phrase matched " wrong "                                                                    | 172.16.9.42           |
| Task status: task execution started   | Info        | 2017-02-17 14:28:34.082 | Job ID: 105, description: Forward FD annual Strange & care to FD annual intervention and CLJ, user: Administrator<br>Lob ID: 105, description: Setup TFTP server, filename & save to TFTP server, job type: | 172.16.9.42           |
| Task status: task execution failed    | Warning     | 2017-02-17 14:28:34.082 | Joa CLI, cause of error: key phrase matched " wrong " CLI, cause of error: key phrase matched " wrong " CLI, cause of error: key phrase matched " wrong "                                                   | 172.16.9.41           |
| Task status: task execution started   | Info        | 2017-02-17 14:28:26.563 | Job ID: 105, description: Setup TFTP server, filename & save to TFTP server, job type: CLI, user: Administrator                                                                                             | 172.16.9.41           |
| Task status: task execution completed | Info        | 2017-02-17 14:28:26.563 | Job ID: 105, description: Setup TFTP server, filename & save to TFTP server, job type: CLI                                                                                                    | 172.16.9.40           |
|                                       |             |                         | TFTP server, filename & save to TFTP server, job                                                                                                    |                       |

#### Find explanation of error

Explanation of error cause: Key phrase matched "wrong"

A sample script has been executed purposely on two non-compatible SCALANCE X-200 devices to demonstrate troubleshooting. These two scripts had to result in the failed execution of two tasks.

Based on the keyword "wrong" SINEMA Server could recognize the defective execution and then set the script status to "Failed".

### Find solution for error

The SCALANCE X-200 and SCALANCE X-300 device families support a different set of CLI commands. You can take this set of CLI commands from the corresponding configuration manuals.

For example, the set of CLI commands for the SCALANCE X-200 device family at the end of the section in each case in the menus in the web-based management (WBM) (see 4 in <u>section Fehler! Verweisquelle konnte nicht gefunden</u> werden.).

Instructions for creating a CLI script for SCALANCE X-200 network devices are given in the section below.

# 3.2 CLI Script for SCALANCE X-200

Below we present by way of example a CLI script that has the following properties:

- Executable on the SCALANCE X-200 device family with firmware version V5.2.1.
- Job to set the TFTP server parameters
- Job to set the file name of the configuration file
- Job to store the configuration file on the TFTP server
- 1. Copy the CLI script previously created for the MSPS-based devices by selecting the CLI script and clicking the "Copy selected CLI script" icon.

| * 🧷 🗙 🌞                                              | C                       |                                       |        |
|------------------------------------------------------|-------------------------|---------------------------------------|--------|
| Keyword                                              |                         | Description                           |        |
| wrong                                                | Wrong command           |                                       |        |
| invalid                                              | Invalid command         |                                       |        |
| <b>A R 6 5 D</b>                                     | H < Page 1 of 1 IN IN 6 | View 1 . 1                            | 2 of 2 |
| そ 日 ち ち ひ CLI scripts and compatible article numbers | Page 1 of 1 >> >> 6     | ▼ View 1 - 2                          | 2 of 2 |
| CLI scripts and compatible article numbers—          |                         | View 1 - 2 Compatible article numbers | 2 of 2 |
| CLI scripts and compatible article numbers—          | (*                      | Compatible article numbers            | 2 of 2 |

Cancel Save

| <ol><li>Create the new CLI script with the following cont</li></ol> |
|---------------------------------------------------------------------|
|---------------------------------------------------------------------|

| Edit CLI script                                                                                                    |                      |                             |                                    |                              | ×           |
|----------------------------------------------------------------------------------------------------|----------------------|-----------------------------|------------------------------------|------------------------------|-------------|
| Basic settings                                                                                                    |                      |                             |                                    |                              |             |
| Name                                                                                                    | X200 Set TFTP&sav    | e config                    |                                    |                              |             |
| Description                                                                                                    | X200: CLI script con | figures TFTP servers IP adr | ess, port sets filename of configu | ration file and save to TFTP |             |
| Waiting time for reply                                                                                                    | 30                   | seconds                     |                                    |                              |             |
| Compatibility                                                                                                    | Oniversal            |                             | Restricted                         | Article numbers              |             |
| - CLI commands<br>1. system<br>2. loadsave<br>3. server 172.16.8.200:<br>4. cfgname config_\$M.c<br>5. cfgsave<br>6. exit |                      |                             |                                    |                              |             |
|                                                                                                    |                      |                             |                                    |                              | Cancel Save |

3. Go to the menu "Administration > Jobs". To copy the job that has already been executed you click the "Copy selected job" icon.

| <ul> <li>Home → Topology → Reports</li> <li>Discovery → Monitoring → Events</li> </ul> |                                                   | _                |               |                  | -         |
|----------------------------------------------------------------------------------------|---------------------------------------------------|------------------|---------------|------------------|-----------|
| You are here: Administration > Jobs                                                    |                                                   |                  |               |                  |           |
| 14 H                                                                                   |                                                   |                  | C             |                  |           |
| Overall status                                                                         | Copy selected job Description 🗢                   | Job type         | Status        | Type of executio | Task      |
| <ul> <li>Cocal</li> <li>OK (13)</li> </ul>                                             | Job: Database Cleanup of SINEMA Server            | Database cleanup | Finished      | Manual           | 1(1/0/0)  |
| Devices                                                                                | Job: Online system backup of SINEMA Server        | System backup    | Finished      | Every n days     | 1         |
| <ul> <li>All devices (13)</li> <li>IP address</li> </ul>                               | Setup TFTP server, filename & save to TFTP server | CLI              | Failed partly | Manual           | 5 (3/2/0) |
| PROFINET device name                                                                   |                                                   |                  |               |                  |           |

# 4. Go to the "Basic settings" tab and assign a unique name.

| asic settings Job | type specific settings Devices    |                 |              |  |
|-------------------|-----------------------------------|-----------------|--------------|--|
| Basic data        |                                   |                 |              |  |
| Dasic data        |                                   |                 |              |  |
|                   |                                   |                 |              |  |
| ID                |                                   | Status          | Pending      |  |
| ID<br>Description | X200: Setup TFTP server, filename | Status<br>Tasks | Pending<br>5 |  |

5. In the "Job type specific settings" tab you select the newly created CLI script for the X200.

| of Setup TFTP s                 | server, filename & save to TFTP | ' server                                                           |                                                |
|---------------------------------|---------------------------------|--------------------------------------------------------------------|------------------------------------------------|
| asic settings                   | Job type specific settings Dev  | vices                                                              |                                                |
| ·CLI script ———<br>Script name  | Setup TFTP & save config        | Select                                                             |                                                |
| Description                     |                                 | s TFTP servers IP address and port, sets the file name of th       | e configfile and saves to tftp server. Details |
| CLI script                      |                                 |                                                                    | ×                                              |
| CLI scripts an                  | d compatible article numbers    |                                                                    |                                                |
|                                 |                                 |                                                                    |                                                |
|                                 | ۴                               |                                                                    |                                                |
|                                 | Script name                     | Description                                                        | Compatible article numbers                     |
| Setup TFTP 8                    | Script name                     | Description<br>MSPS: CLI script configures TFTP servers IP address |                                                |
| Setup TFTP &<br>Save config fil | Script name<br>& save config    |                                                                    | *                                              |

6. In the "Devices" tab you select the compatible SCALANCE X-200 device. To start the job directly you then click the "Save and execute" button.

Copy of Setup TFTP server, filename & save to TFTP server

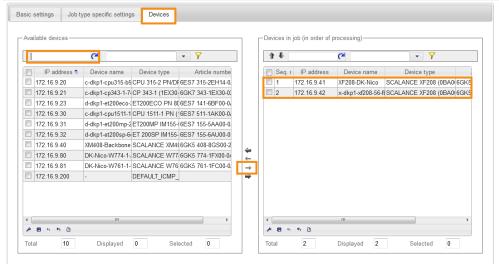

| Cancel | Save and execute | Save |
|--------|------------------|------|
|--------|------------------|------|

7. The created job "X200: Setup TFTP server, filename & save to TFTP server" includes a total of two tasks for the two SCALANCE X-200 devices.

| - | 🕯 🗟 🧷 X 🔹 🕨 🗉 📓 📕                                   |                  | (⁴            |                  |          |                     |                     |  |
|---|-----------------------------------------------------|------------------|---------------|------------------|----------|---------------------|---------------------|--|
|   | Description 🗢                                       | Job type         | Status        | Type of executio | Task     | Started on          | Finished on         |  |
|   | Job: Database Cleanup of SINEMA Server              | Database cleanup | Finished      | Manual           | 1(1/0/0) | 2016-11-04 14:33:19 | 2016-11-04 14:33:35 |  |
|   | Job: Online system backup of SINEMA Server          | System backup    | Finished      | Every n days     | 1        | 2017-02-17 14:16:24 | 2017-02-17 14:28:04 |  |
|   | Setup TFTP server, filename & save to TFTP server   | CLI              | Failed partly | Manual           | 5(3/2/0) | 2017-02-17 14:28:01 | 2017-02-17 14:28:58 |  |
|   | X200: Setup TFTP server, filename & save to TFTP se | CLI              | Finished      | Manual           | 2(2/0/0) | 2017-02-17 16:26:33 | 2017-02-17 16:26:47 |  |

## Result:

If the job has been executed successfully, the configuration files are stored in the configured TFTP server directory:

| 00                                                      | CAUsers\PSS\Desktop\_Portable\Tftpd32         |                  |                    |        |  |  |  |
|---------------------------------------------------------|-----------------------------------------------|------------------|--------------------|--------|--|--|--|
| Organize 🔻 Include in library 🗶 Share with 👻 New folder |                                               |                  |                    |        |  |  |  |
| <b>.</b> ^                                              | Name                                          | Date modified    | Туре               | Size   |  |  |  |
| 9                                                       | Application (2)                               |                  |                    |        |  |  |  |
| =                                                       | tftpd32.exe                                   | 28.11.2013 22:18 | Application        | 211 KB |  |  |  |
|                                                         | 🗑 uninstall.exe                               | 09.10.2015 15:34 | Application        | 36 KB  |  |  |  |
| 6<br>4                                                  | ▲ CFG File (2)                                |                  |                    |        |  |  |  |
|                                                         | config_001B1B8056FB.cfg                       | 14.07.2017 13:29 | CFG File           | 8 KB   |  |  |  |
|                                                         | config_001B1B8057CA.cfg                       | 14.07.2017 13:29 | CFG File           | 6 KB   |  |  |  |
| ₽ <b>™</b>                                              | Compiled HTML Help file (1)                   |                  |                    |        |  |  |  |
|                                                         | 👔 tftpd32.chm                                 | 28.11.2013 22:21 | Compiled HTML      | 330 KB |  |  |  |
|                                                         | Configuration settings (1)                    |                  |                    |        |  |  |  |
|                                                         | 🗿 tftpd32.ini                                 | 28.11.2013 09:08 | Configuration sett | 1 KB   |  |  |  |
|                                                         | <ul> <li>Firefox HTML Document (1)</li> </ul> |                  |                    |        |  |  |  |
|                                                         | EUPL-EN.pdf                                   | 24.03.2009 15:34 | Firefox HTML Doc   | 34 KB  |  |  |  |

# 4 Appendix

# 4.1 Service and Support

## **Industry Online Support**

Do you have any questions or need assistance?

Siemens Industry Online Support offers round the clock access to our entire service and support know-how and portfolio.

The Industry Online Support is the central address for information about our products, solutions and services.

Product information, manuals, downloads, FAQs, application examples and videos – all information is accessible with just a few mouse clicks at: <a href="https://support.industry.siemens.com">https://support.industry.siemens.com</a>

### **Technical Support**

The Technical Support of Siemens Industry provides you fast and competent support regarding all technical queries with numerous tailor-made offers – ranging from basic support to individual support contracts. You send queries to Technical Support via Web form: www.siemens.com/industry/supportrequest

### Service offer

Our range of services includes, inter alia, the following:

- Product training courses
- Plant data services
- Spare parts services
- Repair services
- On-site and maintenance services
- Retrofitting and modernization services
- Service programs and contracts

You can find detailed information on our range of services in the service catalog: https://support.industry.siemens.com/cs/sc

### Industry Online Support app

You will receive optimum support wherever you are with the "Siemens Industry Online Support" app. The app is available for Apple iOS, Android and Windows Phone:

https://support.industry.siemens.com/cs/ww/en/sc/2067

# 4.2 Links and Literature

Table 4-1

| Торіс                                                        |  |  |  |
|--------------------------------------------------------------|--|--|--|
| Торіс                                                        |  |  |  |
| Siemens Industry Online Support                              |  |  |  |
| https://support.industry.siemens.com                         |  |  |  |
| Link to the entry page of the application example            |  |  |  |
| https://support.industry.siemens.com/cs/ww/en/view/109749379 |  |  |  |
| SINEMA Server Operating Instructions                         |  |  |  |
| https://support.industry.siemens.com/cs/en/en/view/109741758 |  |  |  |
| SCALANCE X-200 Configuration Manual                          |  |  |  |
| https://support.industry.siemens.com/cs/en/en/view/102051962 |  |  |  |
|                                                              |  |  |  |

# 4.3 Change Documentation

Table 4-2

| Version | Date    | Modifications |
|---------|---------|---------------|
| V1.0    | 08/2017 | First version |
|         |         |               |